Speichern eines Etikettentyps

# Speichern eines Etikettentyps

[Hauptseite](https://onlinehilfen.ra-micro.de/index.php/Hauptseite) > [Kanzleiverwaltung](https://onlinehilfen.ra-micro.de/index.php/Kategorie:Kanzleiverwaltung) > [Briefköpfe und Aktenvorblätter](https://onlinehilfen.ra-micro.de/index.php/Briefk%C3%B6pfe_und_Aktenvorbl%C3%A4tter) > [Etiketten-Format](https://onlinehilfen.ra-micro.de/index.php/Etiketten-Format) > [Speichern eines](https://onlinehilfen.ra-micro.de)  [Etikettentyps](https://onlinehilfen.ra-micro.de)

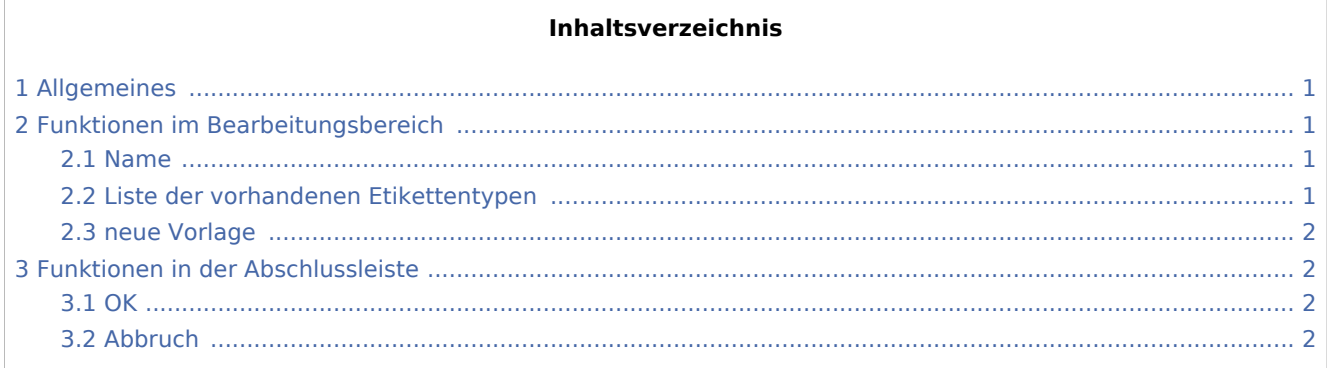

## <span id="page-0-0"></span>Allgemeines

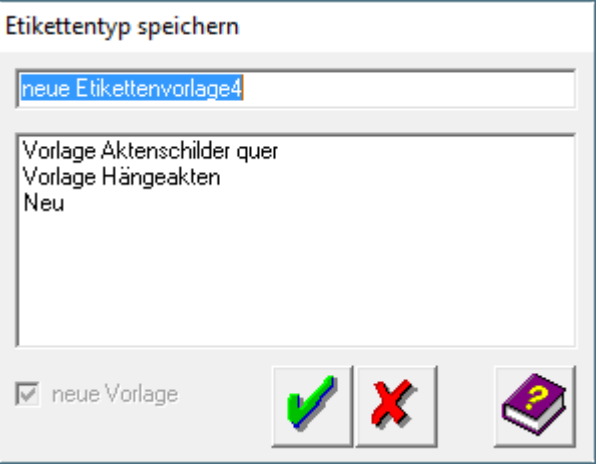

## <span id="page-0-1"></span>Funktionen im Bearbeitungsbereich

#### <span id="page-0-2"></span>Name

Hier können Sie den Namen eingeben, unter dem der Etikettentyp gespeichert werden soll. Falls Sie einen bereits bestehenden Etikettentyp überschreiben wollen, erscheint hier der bisherige Name, der von Ihnen ebenfalls verändert werden kann.

### <span id="page-0-3"></span>Liste der vorhandenen Etikettentypen

In dieser Liste sehen Sie alle vorhandenen Etikettentypen. Wenn Sie einen Typ überschreiben wollen, markieren Sie ihn mit der linken Maustaste. Er erscheint blau hinterlegt. Wenn Sie einen Typ hinzufügen wollen, so aktivieren Sie das Feld *neue Vorlage*.

Speichern eines Etikettentyps

## <span id="page-1-0"></span>neue Vorlage

Aktivieren Sie das Feld *neue Vorlage*, wenn Sie keinen bestehenden Eintrag überschreiben wollen, sondern den aktuellen Etikettentyp in die Liste einfügen wollen. Das Programm schlägt einen Namen vor, der von Ihnen aber geändert werden kann.

### <span id="page-1-1"></span>Funktionen in der Abschlussleiste

#### <span id="page-1-2"></span>**OK**

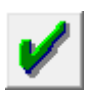

Klicken Sie auf diesen Button, um den Etikettentyp unter dem ausgewählten Namen zu speichern.

#### <span id="page-1-3"></span>Abbruch

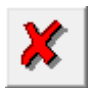

Klicken Sie auf diesen Button, um zum Programm zurückzukehren, ohne einen neuen Etikettentypen zu speichern.